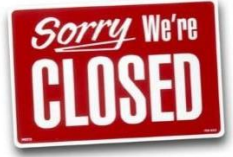

# **STATEWIDE CONSTRUCTION STORM WATER GENERAL PERMIT**

## **DISCHARGER'S GUIDE TO THE STORM WATER MULTIPLE APPLICATION AND REPORT TRACKING SYSTEM (SMARTS) DATABASE**

# **NOTICE OF TERMINATION**

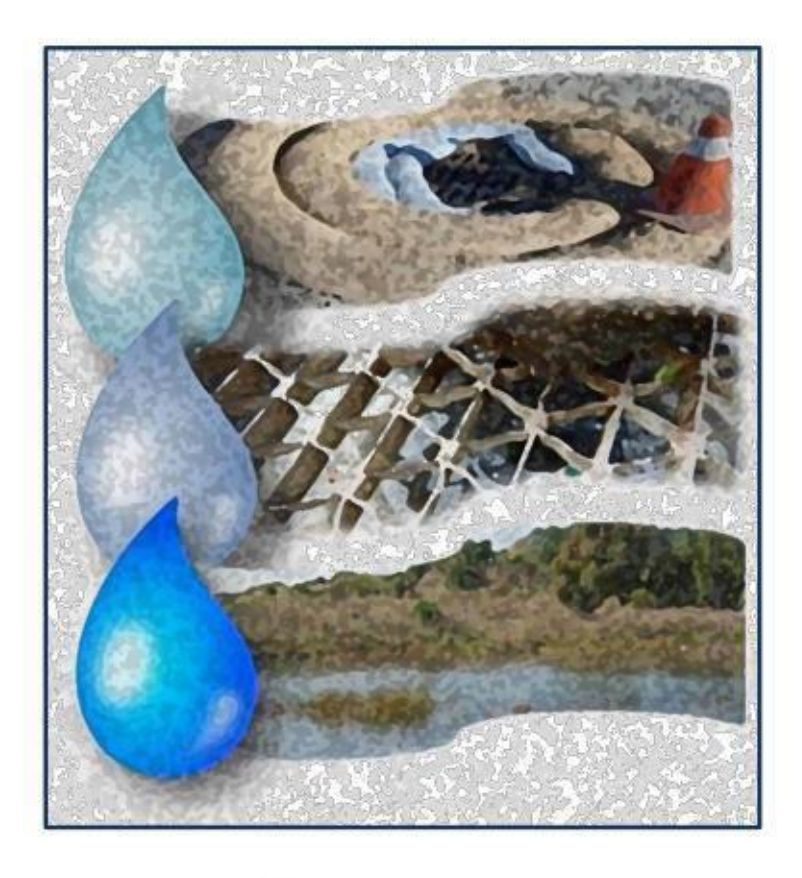

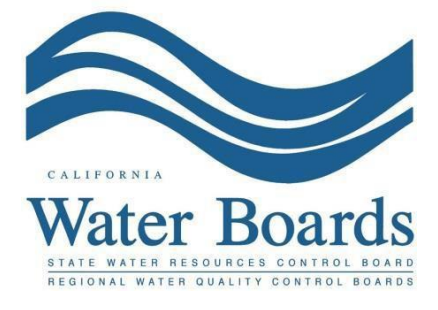

**Last Revised: February 5, 2020**

#### **Construction Storm Water General Permit Notice of Termination:**

Dischargers with Notice of Intent (NOI) coverage should request termination of coverage under the Construction Storm Water General Permit (CGP) when; (a) a construction project is complete and final stabilization has been achieved, (b) a construction project has been suspended and final stabilization has been achieved, (c) a site has been transferred to a new Owner, or (d) a site's operations have changed and are no longer subject to the CGP. The CGP requires dischargers to electronically certify and submit a Notice of Termination (NOT) via SMARTS. Until a valid NOT is processed by the Regional Water Quality Control Board (Regional Water Board), the Discharger remains responsible for compliance with the CGP and payment of accrued annual fees. An NOT can only be certified by the Legally Responsible Person (LRP) or Duly Authorized Representative (DAR)<sup>[1](#page-1-0)</sup> for the project. A Data Entry Person (DEP) may fill out the NOT; however, the NOT must be certified and submitted via SMARTS by the LRP or DAR.

1. Please log into [SMARTS](https://smarts.waterboards.ca.gov/) (https://smarts.waterboards.ca.gov):

#### <span id="page-1-0"></span> $\overline{\sigma_{\text{c}}^2}$ 1 Q Ø 吊 ø 4O  $\overline{\mathcal{L}}$ **WATER BOARDS Stormwater Multiple Application and Report Tracking System SMARTS LOGIN** User ID: Pass Login Create Account SMART Forgot User ID or Password rowser Requirements: SMARTS works best with Microsoft Edge. The use of other browsers may cause unexpected errors **SMARTS** urces **SMARTS Resources**

### Please use SMARTS in Microsoft Edge

2. From the main menu, select "Active Applications".

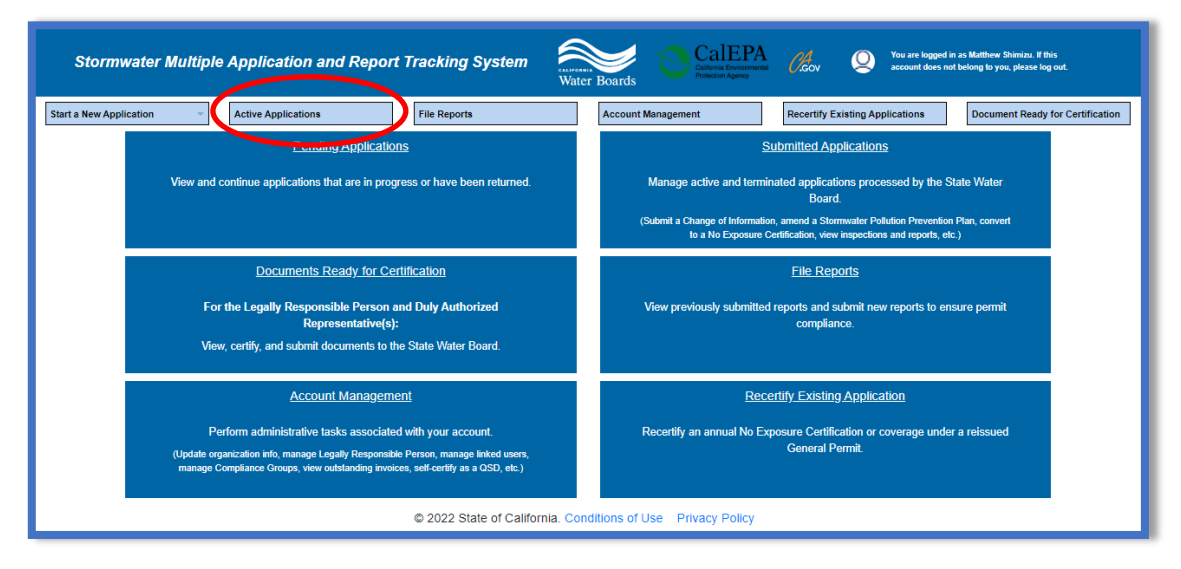

- Last Revision: February 5, 2020
	- 3. Locate the applicable "WDID/Application ID" number and click the "File NOT" link in the "NOT/LCTN" column.

**Note:** The NOT may also be accessed by opening the WDID Number and clicking on the "NOTs" tab.

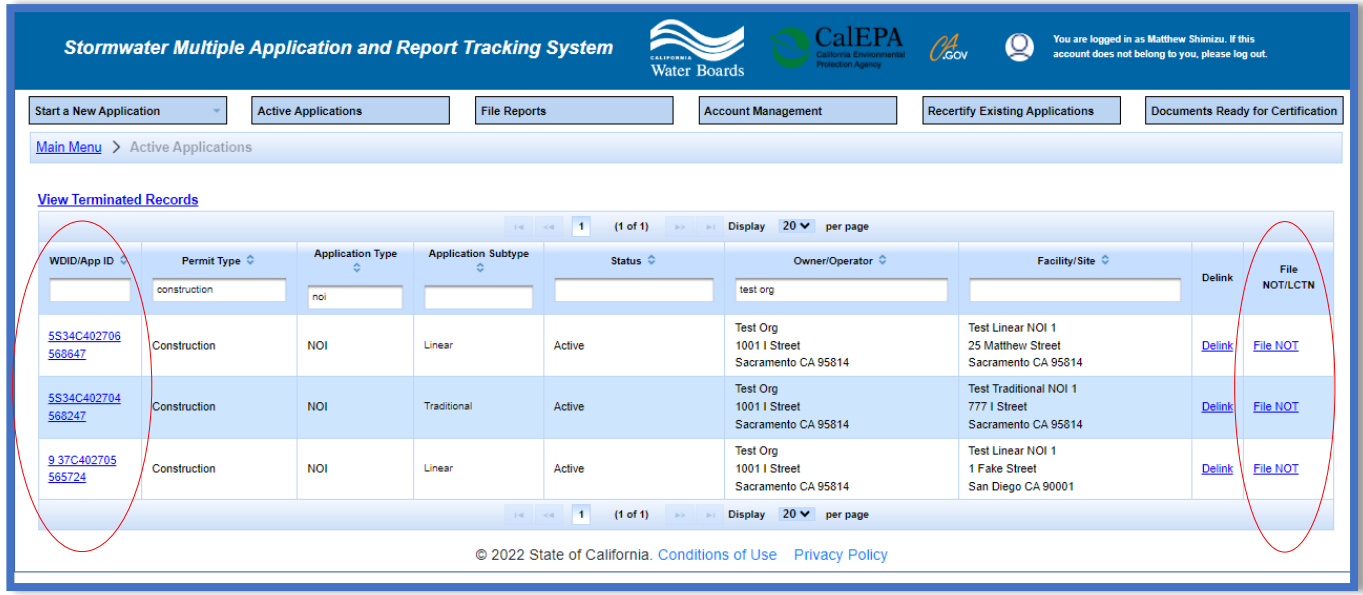

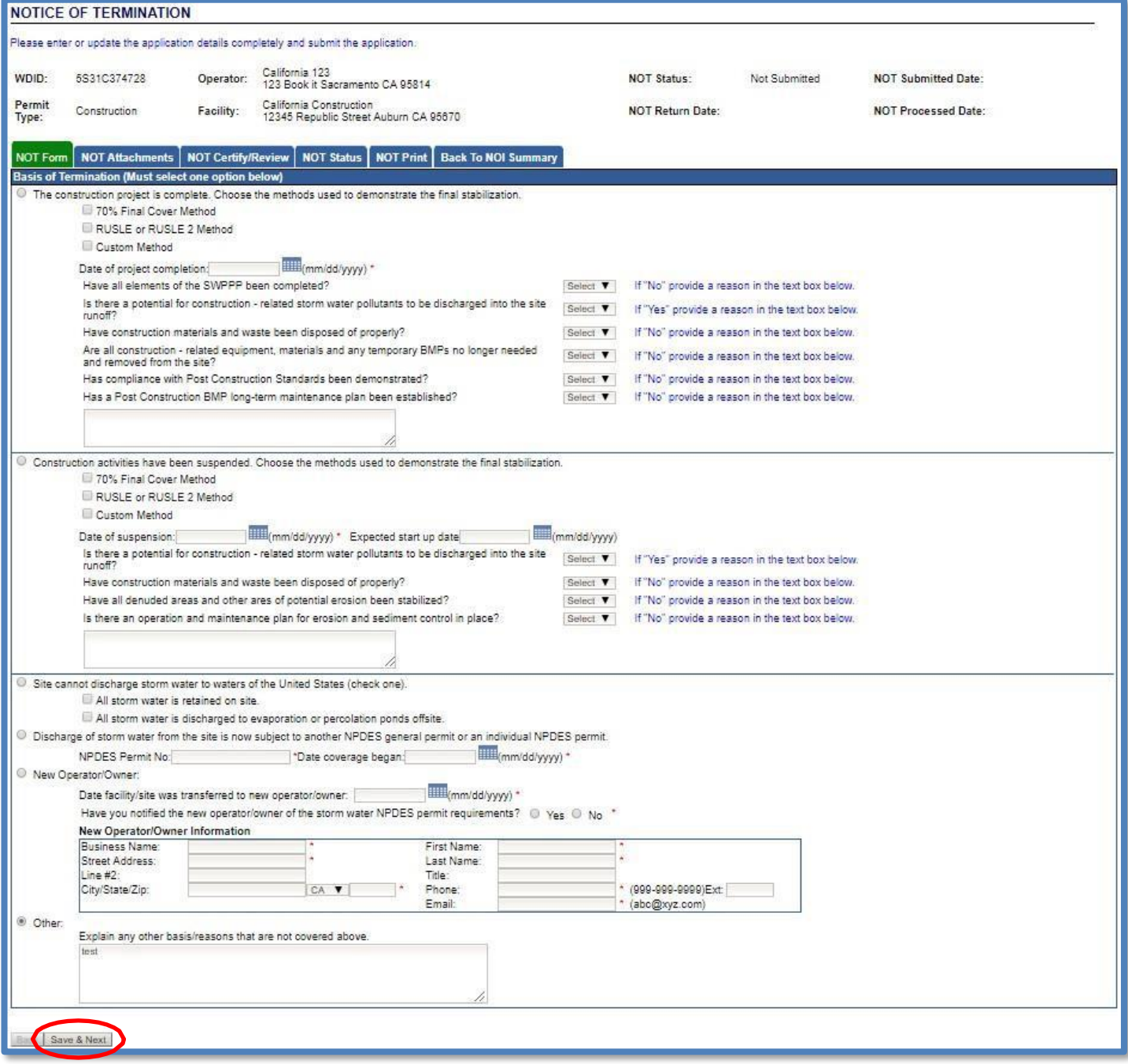

- · Select a reason for filing the NOT and fill out appropriate information for the selected option.
- · If selecting "Other", please provide an explanation of your basis or reason for filing an NOT.
- · Once the form is complete, select "Save & Next".

5. The "NOT Attachments" Tab will allow the upload of photographs and any supporting documentation (final site map) as required by the CGP (Section II.D.):

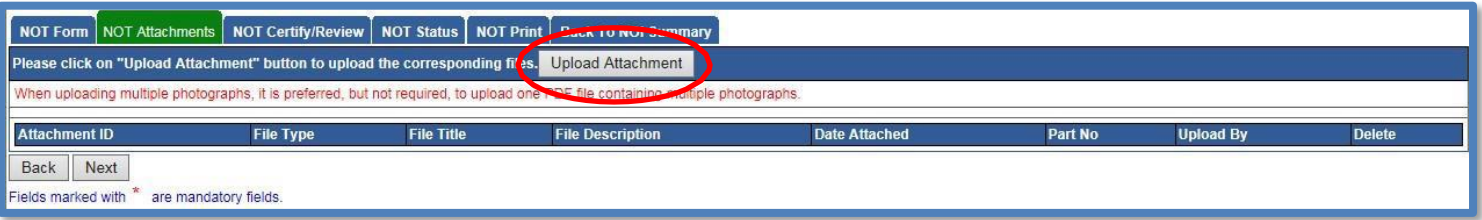

Once you click on "Upload Attachment", the upload tool opens in a new window. If it does not appear, please check pop-up window settings for your browser. After choosing attachment(s), select "Upload File":

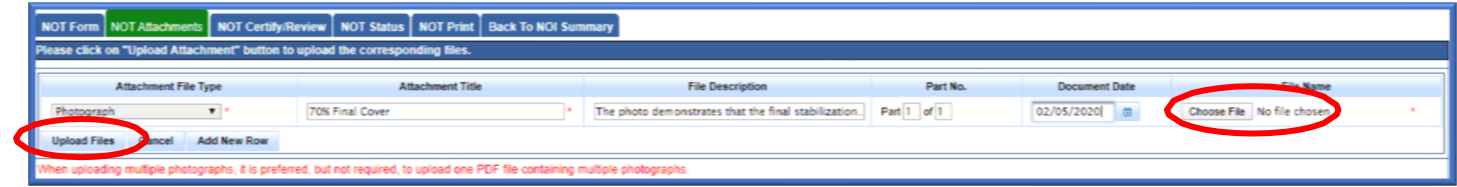

You can select the "NOT Attachments" Tab to refresh the screen and see that the attachment properly uploaded. Once you have checked that it uploaded correctly, select "Next":

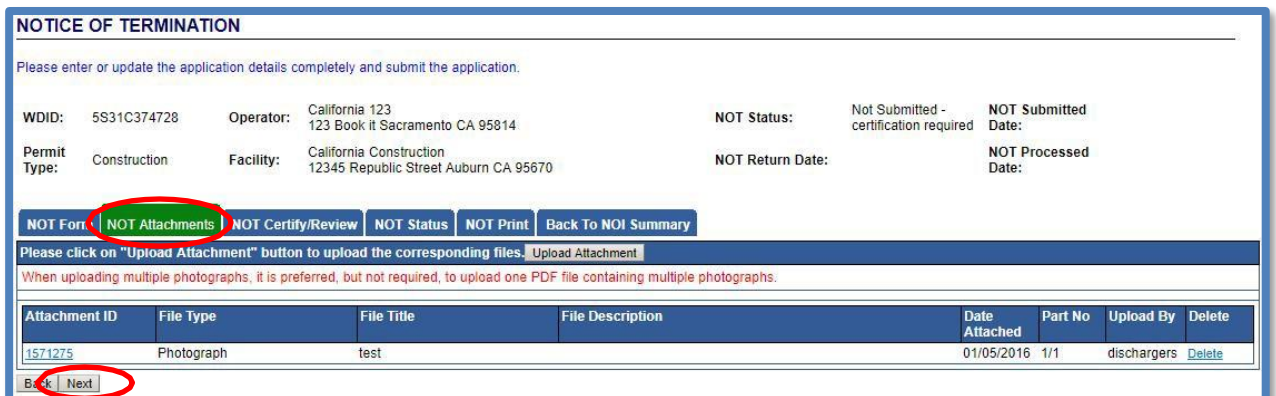

[Continue to next page]

6. The "NOT Certify/Review" Tab provides a completion check on the proposed NOT:

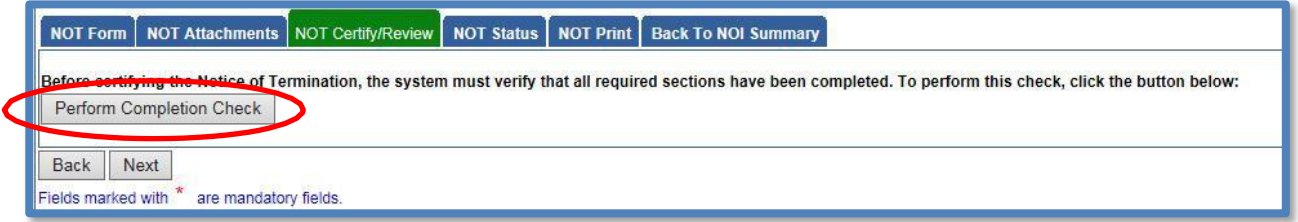

The "Perform Completion Check" function will provide the user with a notification of any errors that must be corrected prior to submission of the  $NOT<sup>2</sup>(e.g.$  photos or report were uploaded incorrectly).

Any user can perform this check. If a DEP performs the check and the NOT is complete, SMARTS will only allow the DEP to notify the LRP or DAR (via a SMARTS generated email) that the NOT must be certified and submitted.

A DEP completing this check will see this:

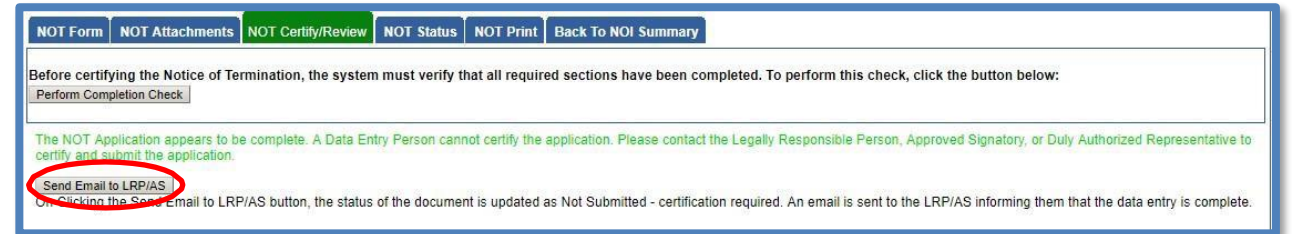

Once the DEP selects "Send Email to LRP/AS", they will see that an email was sent and the status is "Not Submitted – certification required":

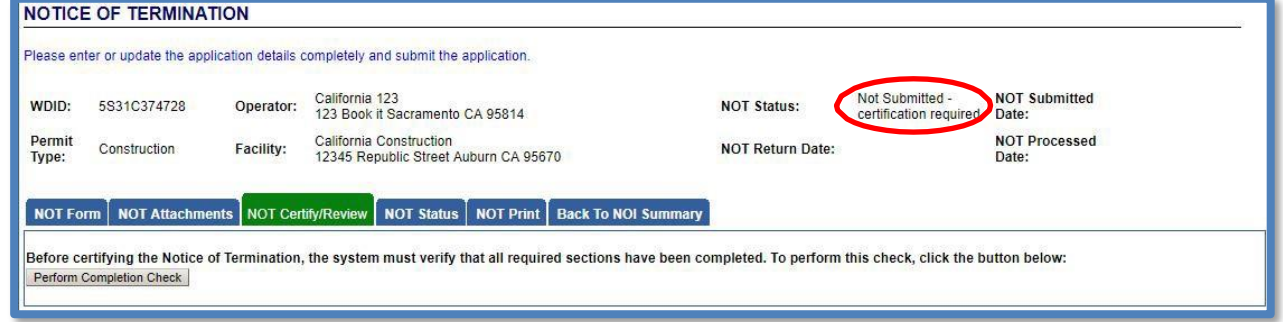

[Continue to next page]

<sup>&</sup>lt;sup>2</sup> NOTE: This completion check will also review for any outstanding reports (e.g., annual reports). The reports will need to be completed and submitted in the system prior to the NOT being submitted.

7. The NOT must be certified and submitted by the LRP or DAR. The LRP or DAR must identify the NOT in SMARTS (same steps as outlined by steps 1-4 of this guide) and select the NOT that requires certification<sup>3</sup>:

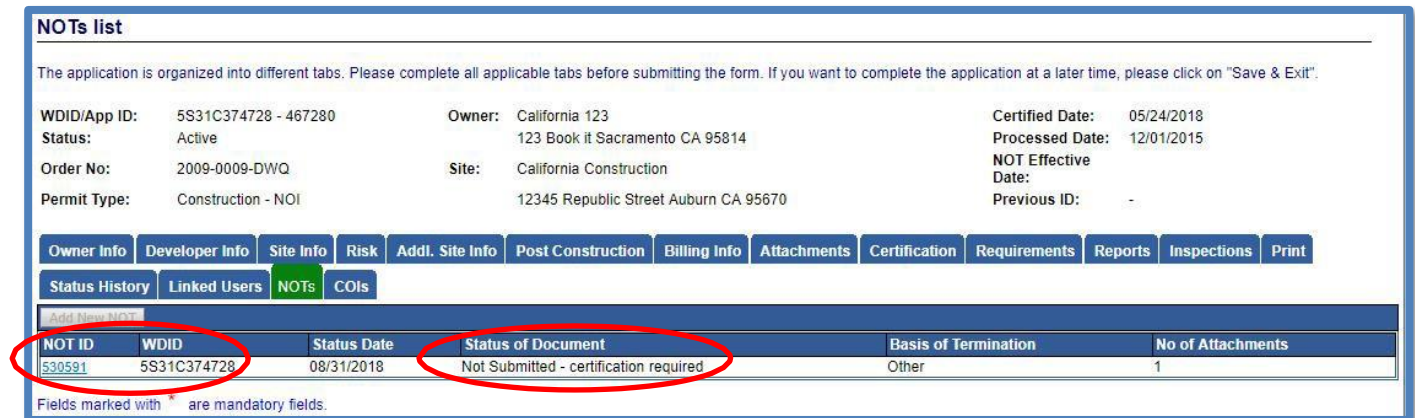

The LRP or DAR must review the prepared NOT to verify the accuracy of the information, prior to continuing to the "NOT Certify/Review" Tab, to perform the completion check:

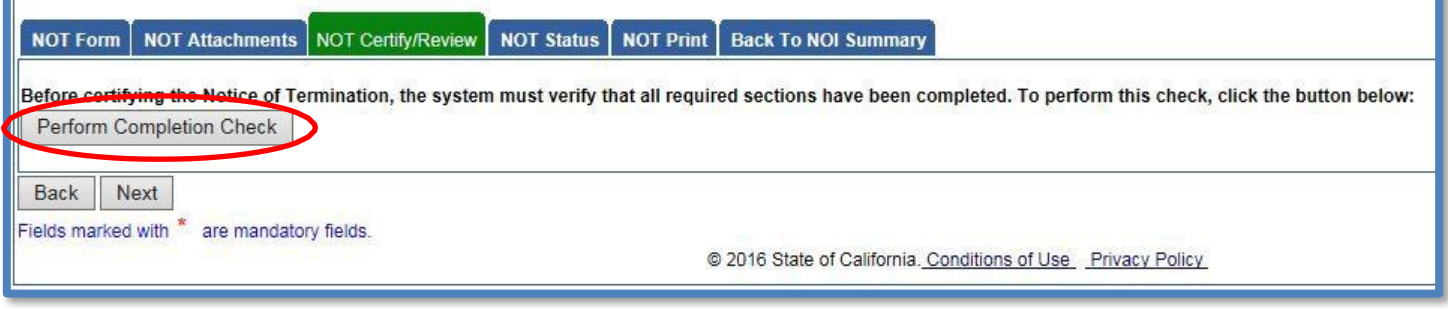

[Continue to next page]

<sup>&</sup>lt;sup>3</sup> NOTE: If the Data Entry Person (DEP) has properly sent the NOT for certification to the LRP/DAR, then the LAR/DAR can also view reports ready for certification in the "Documents Ready for Certification" SMARTS menu option.

The LRP or DAR certifies and submits the NOT by selecting both check boxes, entering their password, and answering a security question:

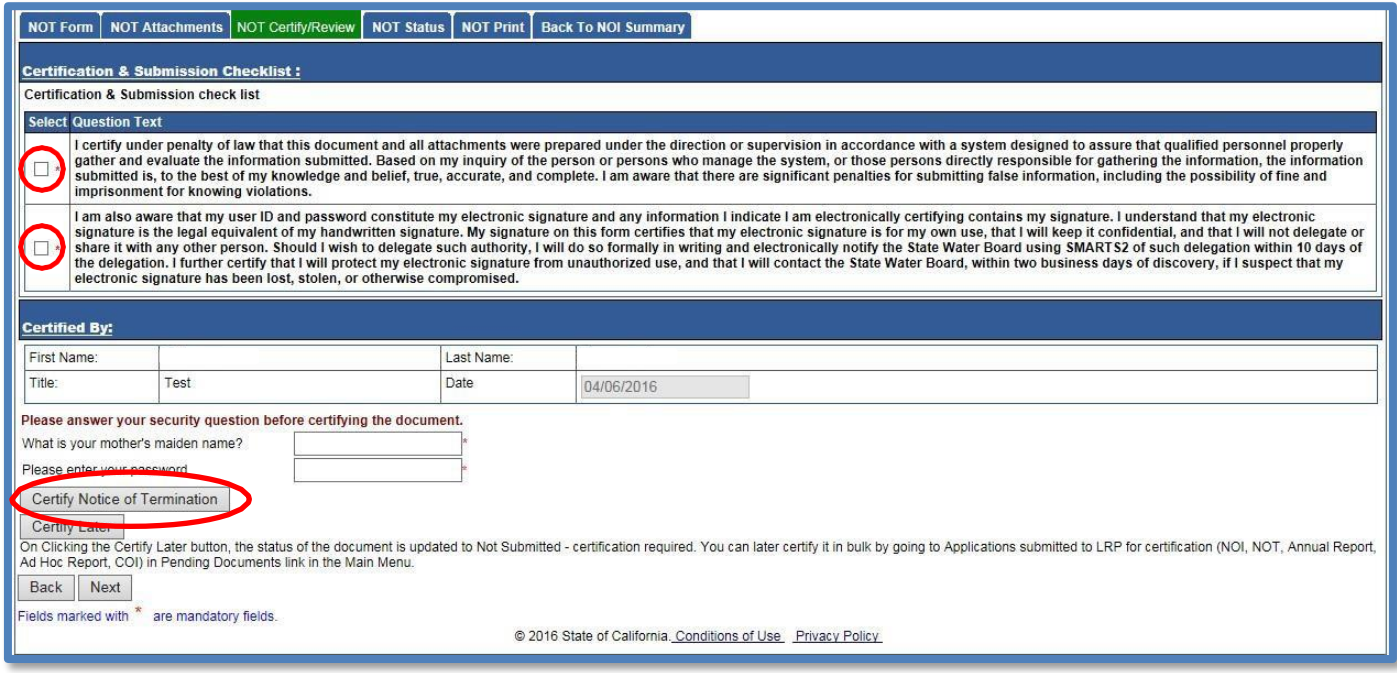

8. A confirmation screen will then confirm submission of the NOT inSMARTS:

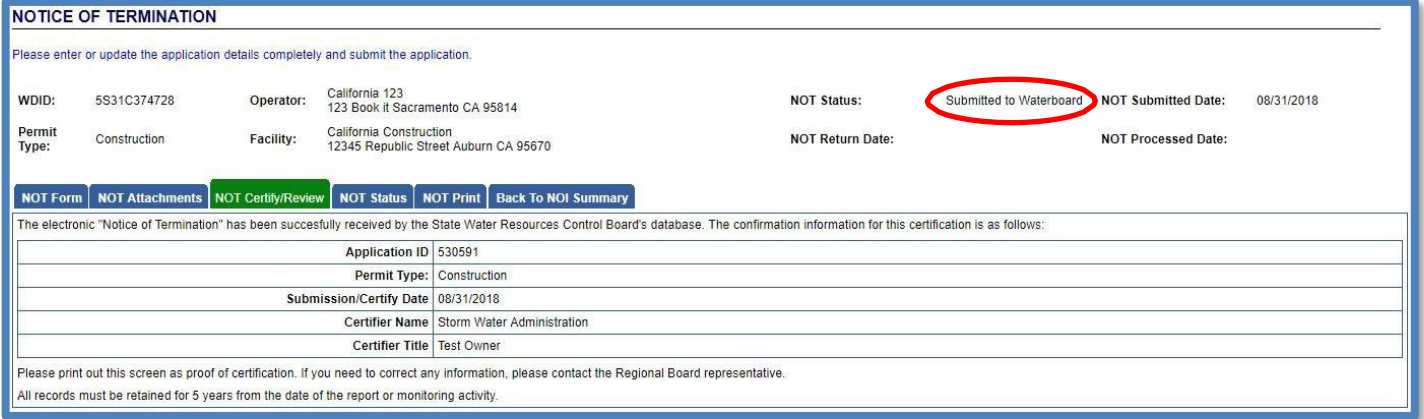

9. Regional Water Board staff will review the submitted NOT and the LRP or DAR will be notified via email of their decision on the termination.<sup>4</sup> If you have questions about the status of your termination, contact the Regional Water Board the site is located within:

For example: WDID 5S291025869

<sup>&</sup>lt;sup>4</sup> NOTE: For outstanding invoices, if the NOT is submitted within 90 days of the original invoice date, the invoice will be canceled upon approval by the local Regional Water Board. If the NOT is submitted after the 90-day grace period or is denied, the invoice is valid and payable in full.

The first one or two number(s) of the WDID serve as the identifier for the Regional Water Board the site is located within. In this scenario, the highlighted first two numbers, "5S", correspond to the Region 5 Sacramento Office. Reference your WDID identifier to contact the appropriate [Regional Water Board contacts](http://www.waterboards.ca.gov/water_issues/programs/stormwater/contact.shtml) [\(http://www.waterboards.ca.gov/water\\_issues/programs/stormwater/contact.shtml\).](http://www.waterboards.ca.gov/water_issues/programs/stormwater/contact.shtml))

The screenshot below displays the statewide storm water contacts webpage. Quick links help to navigate the identifiers you see in your WDID number. Click on one of the Regional Water Board identifiers to see the storm water contacts, or scroll down the webpage:

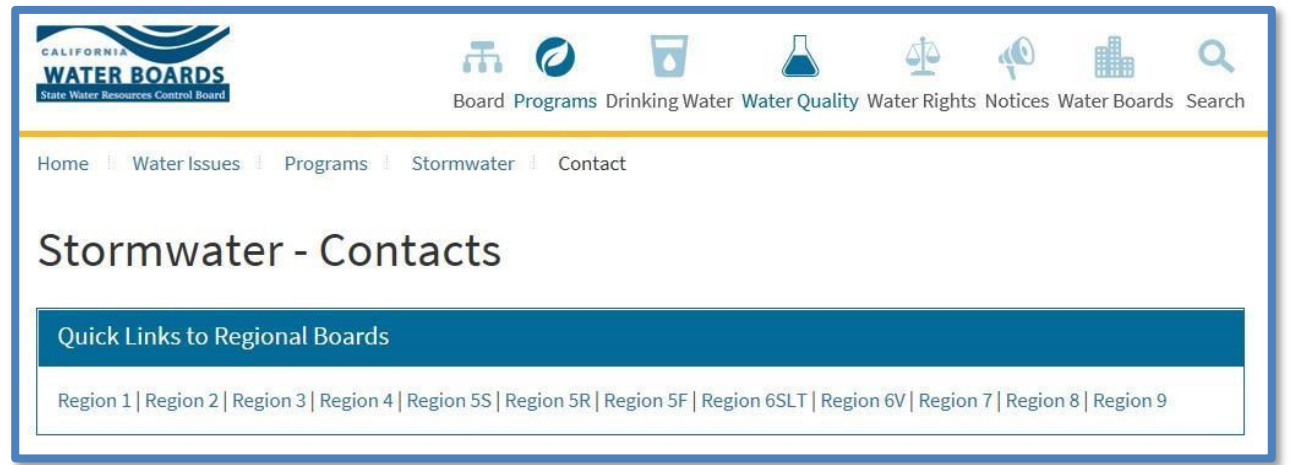